## Nastavení TCP protokolu včetně DNS serverů.

1. krok: Z nabídky Start otevřete okno Ovládací panely, dále otevřete okno Síťová připojení.

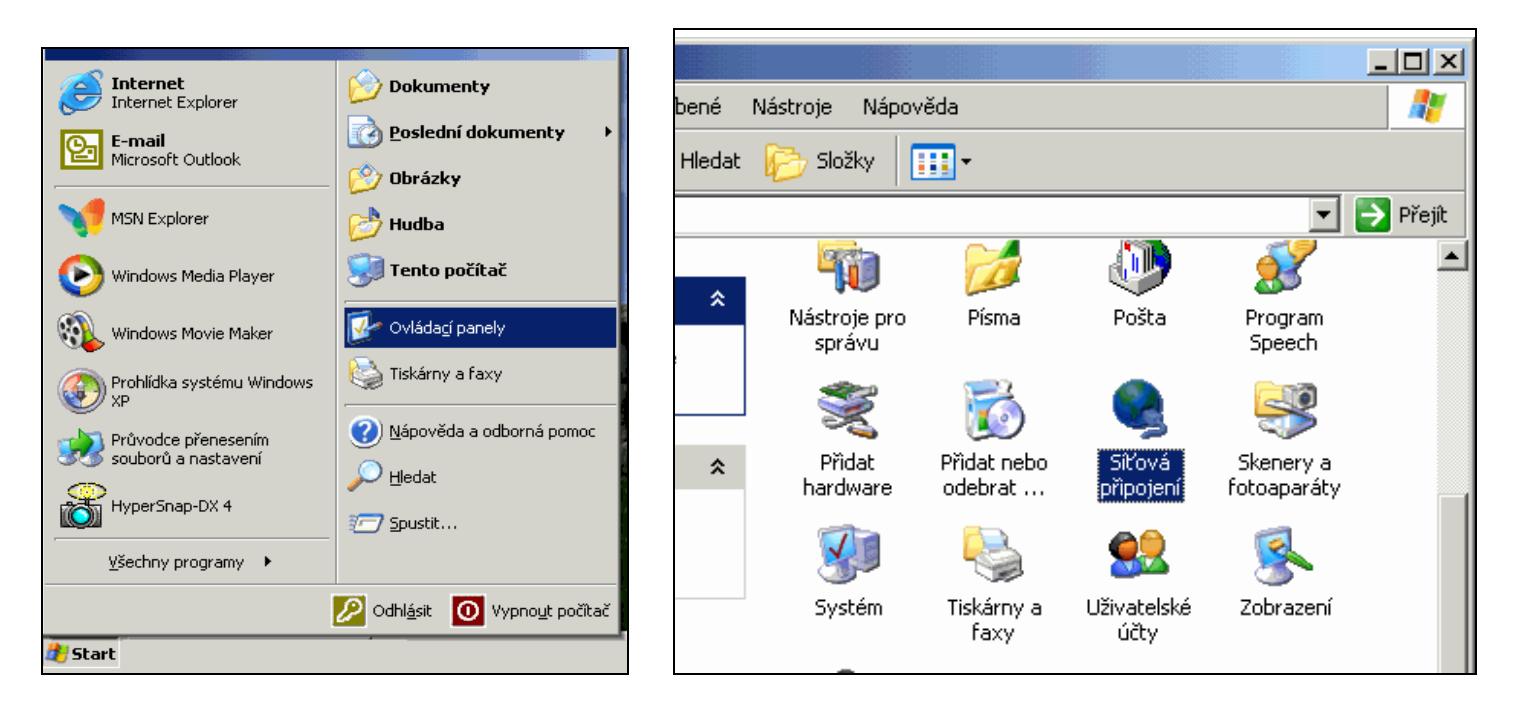

2. krok: Na ikonu Připojení k místní síti klikněte pravým tlačítkem myši a potvrďte volbu Vlastnosti. Nyní vidíte seznam protokolů a služeb na sítovém rozhraní Vašeho PC. Z bezpečnostních důvodů odškrtněte položky Klient sítě Microsoft a Sdílení souborů a tiskáren… Dále označte volbu Protokol sítě Internet (TCP-IP) a stiskněte tlačítko Vlastnosti.

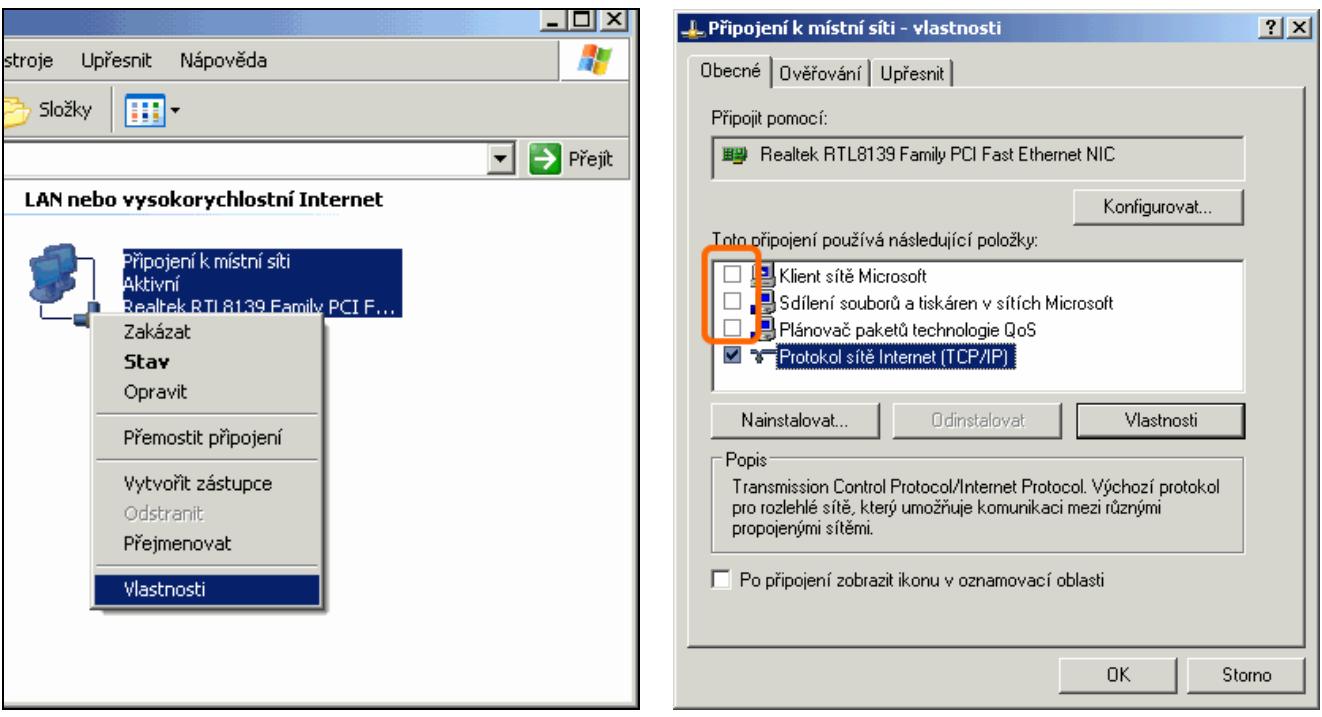

3. krok: Vyberte položku Použít následující adresu IP. Adresa IP, Maska podsítě a Výchozí brána jsou IP adresy, které byly vašemu počítači přiděleny administrátorem sítě Opavský bezdrát. Zde uvedené jsou pouze příklad!

Vašim nejbližším DNS serverem je server Opavského bezdrátu a jeho IP adresa je 10.1.1.1.1 . Nastavte si tuto IP adresu jako Upřednostňovaný server DNS (též. "primární DNS").

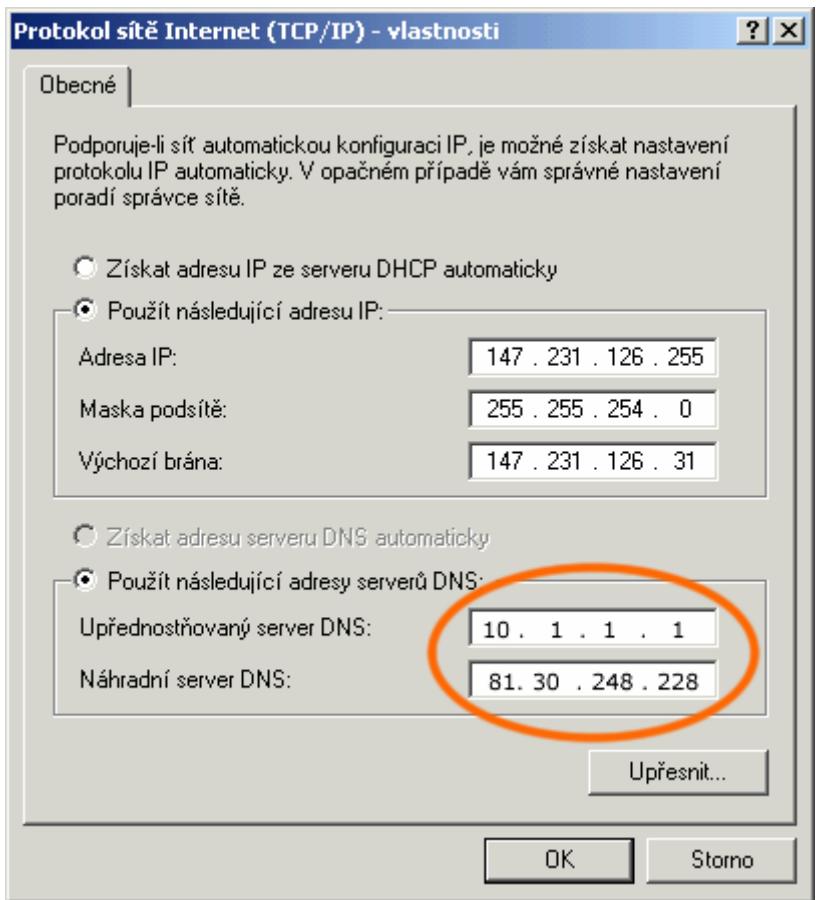

4. krok: V novějších verzích Windows XP je defaultně nastavena ochrana počítače firewallem MS . Najdete ho na kartě Připojení k místní síti  $\rightarrow$  Vlastnosti  $\rightarrow$  Upřesnit. Firewall buď musíte nakonfigurovat (doporučujeme pouze zkušeným uživatelům). Pokud nemáte reálnou IP adresu, můžete se bez něj obejít, neboť jste již chráněni našim firewallem. Pokud ponecháte ochranu firewallem bez nastavení, pravděpodobně se vůbec nepřipojíte k síti.

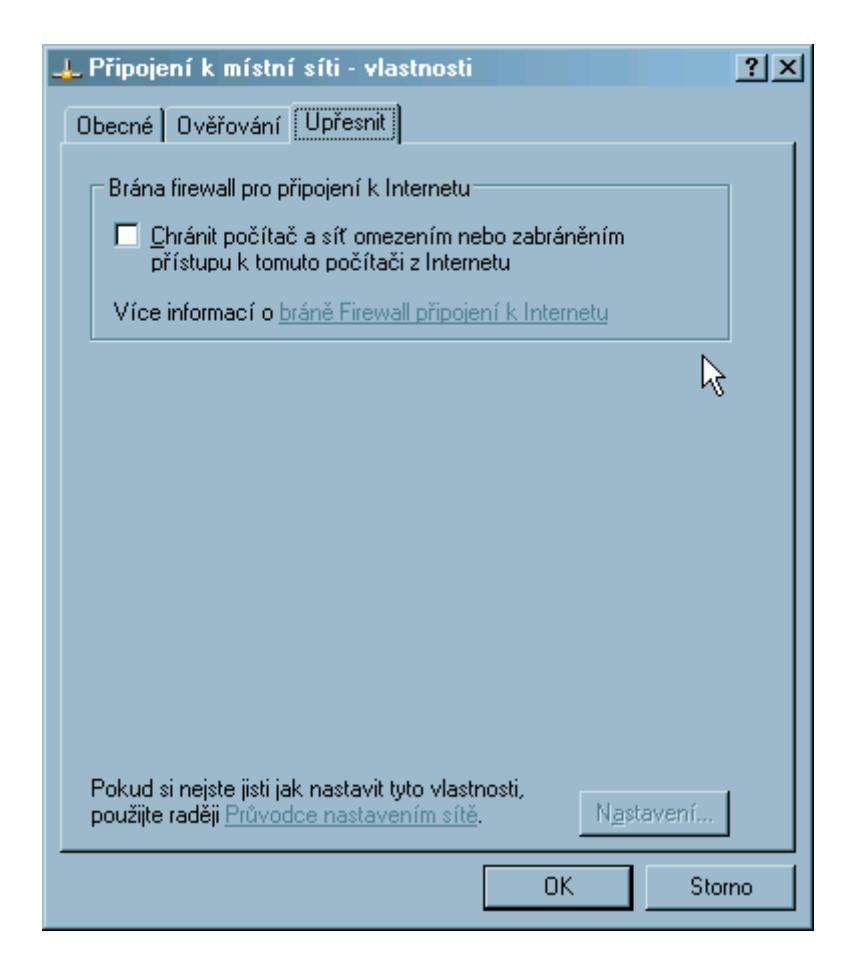